## **BENEFITS AND CLAIM PORTAL**

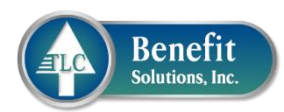

## **STEP-BY-STEP GUIDE**

- 1. Go t[o www.tlcbenefitsolutions.net](http://www.tlcbenefitsolutions.net/) and select 'Members' tab.
- 2. Go to 'Login to view Benefits and Claims.' 3. Select 'Register New User'
	-

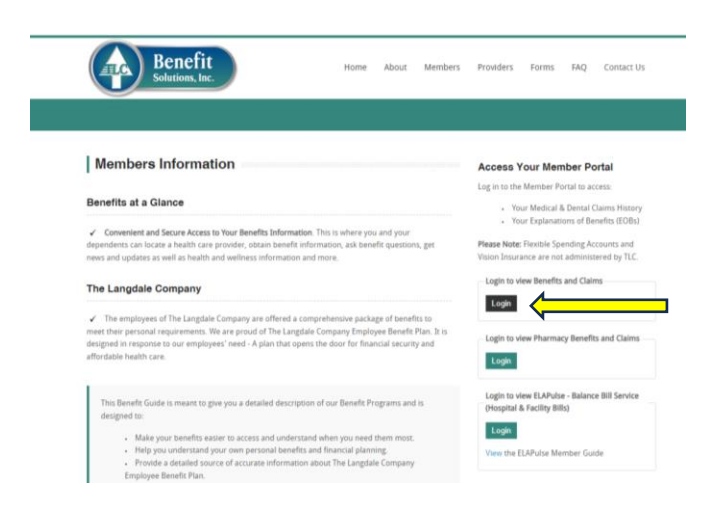

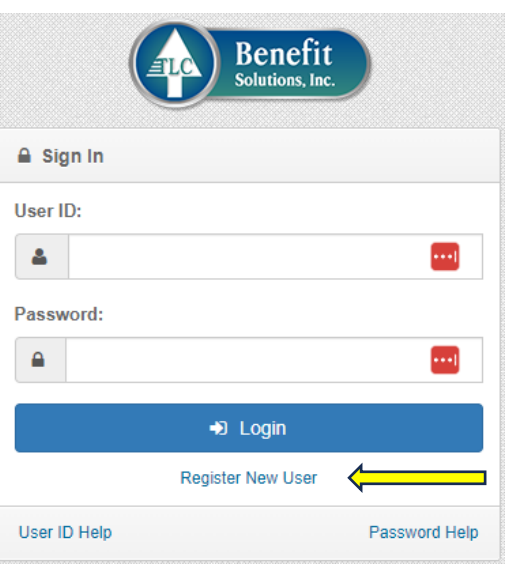

## 4. Type your preferred username in the 'User ID' field. Hit Submit.

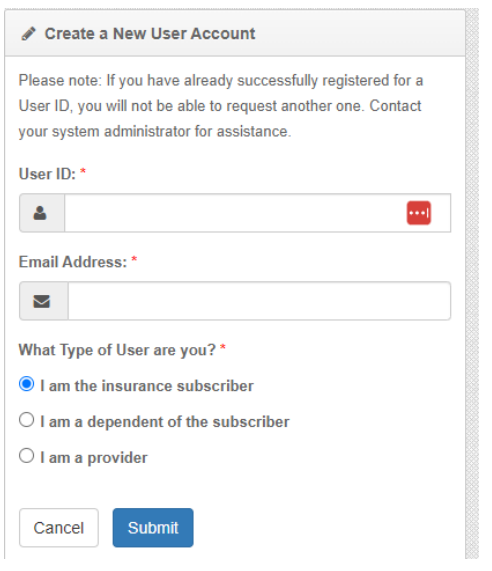

5. Fill out all fields and hit Next.

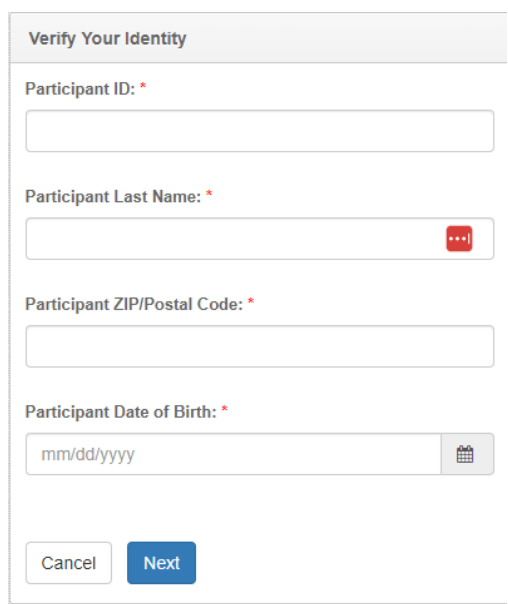

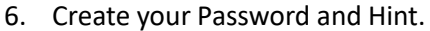

7. Sign in to your account.

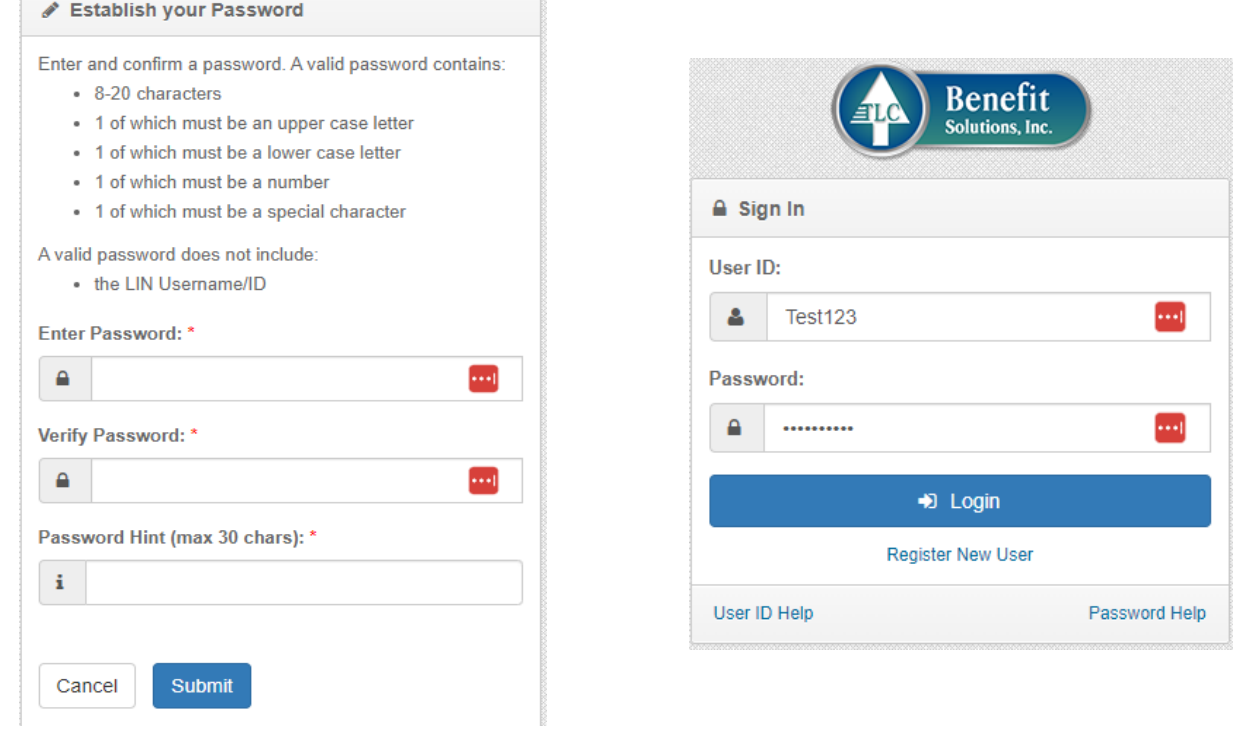

8. When you login, you're greeted with the Subscriber Dashboard. This dashboard will display your recent claims and benefits information.

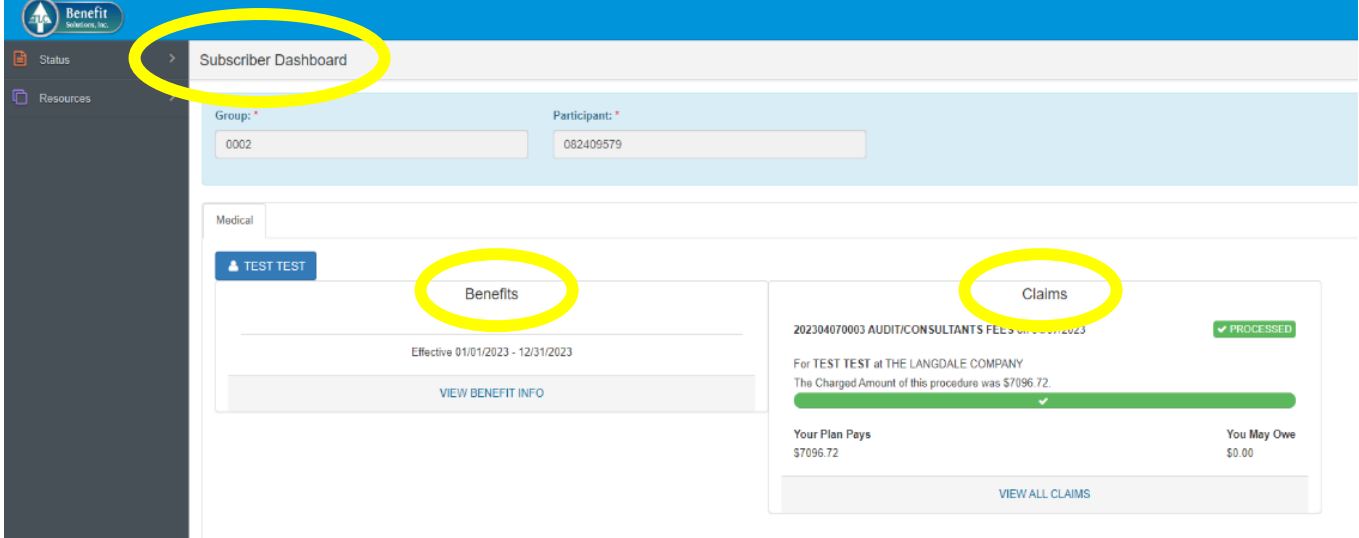

9. You have two menu options – 'Status' and 'Resources.'

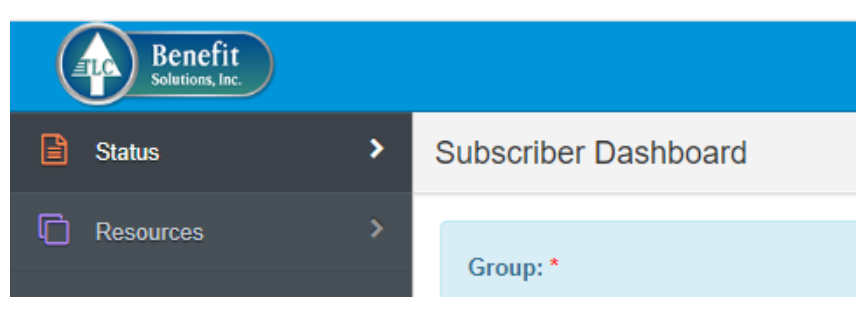

10. To view claims and EOBs (Explanation of Benefits) go to 'Status' then 'Claims History.' To view your EOB, click on the + sign then 'Display Claimant EOB.'

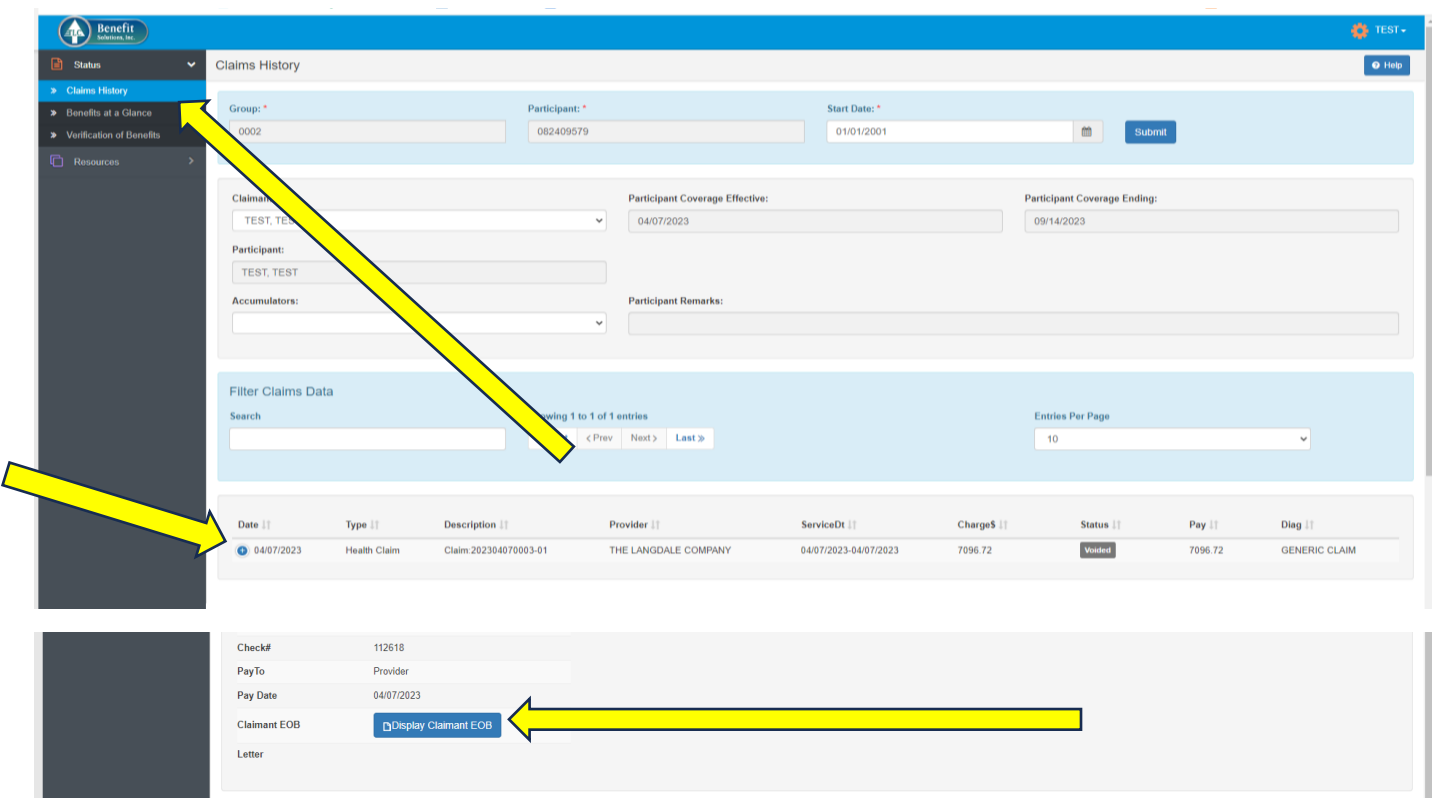

11. To view your ID Card, go to 'Resources' then 'ID Card.'

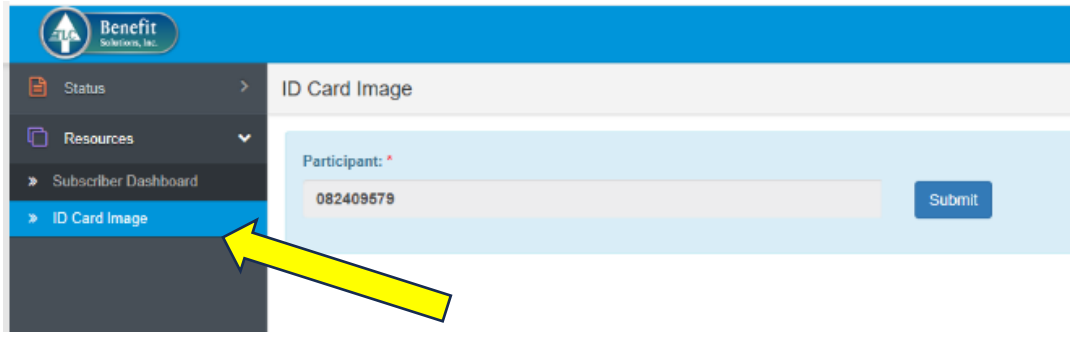

Your ID Card image will open in a PDF viewer.

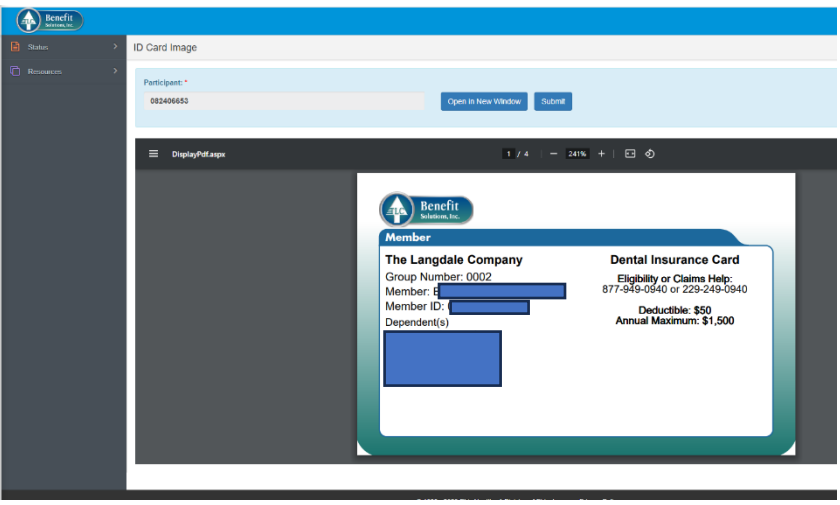